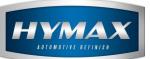

# Costs Import/Export

# Table of Contents:

| 1. | Introduction         | 2 |
|----|----------------------|---|
| 2. | Pre-requisites:      | 2 |
|    | Step by Step details |   |
|    | . Import Costs       |   |
|    | Export Costs         |   |
|    | Contact information  |   |

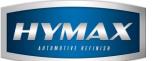

# 1. Introduction

The Parameters section of the HyMix Pro application allows the user to manage the software. By clicking on costs, the user will be able to import and export the costs, which were saved in the database, and modify them to import again on other computers where the HyMix Pro has been installed. Moreover, the costs section, allows the user to input his own costs in CSV (Comma-Separated Values) format.

### 2. Pre-requisites:

No prerequisites are required to perform a simple Import/Export in the .CSV format. Nonetheless, to modify the costs or import his own costs the user must have basic knowledge in Microsoft Excel (Or any other alternative: Google Drive, Google Sheets, Apache OpenOffice, Zoho Sheet, Excel Online, LibreOffice....).

## 3. Step by Step details

- a. Import Costs
- i. Create a CSV file
- ii. The CSV file should have the following format:
  - Columns: Product code, Price Per Liter, Price Per Quart
  - No headers are allowed
  - The data should not be placed between quotation marks
  - To enter the price per liters only OR per quarts, the columns not used should be emptied and not deleted
  - Every product should be entered on a new line

### *P.S:* The application will automatically recalculate the missing price afterwards.

|   | Product<br>Code | Price<br>Per<br>Liter | Price<br>Per<br>Quart |    |   |
|---|-----------------|-----------------------|-----------------------|----|---|
| F | 13              | <u></u>               | स्                    | fx |   |
|   | A               | В                     | c                     | D  | E |
| 1 | W742            | 15                    |                       |    |   |
| 2 | W722            | 14                    |                       |    |   |
| 3 | W001            | 12                    |                       |    |   |
| 4 | W002            | 21                    |                       |    |   |
| 5 | W703            | 13                    |                       |    |   |
| 6 | W723            | 11                    |                       |    |   |

- iii. Save the CSV File
- iv. Access the parameters section in the HyMix application

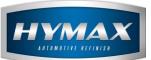

v. Click on costs section in the Menu:

| Parameters        |
|-------------------|
| Categories        |
| General           |
| Cost Brackets     |
| Costs             |
| Database Location |
| Shortcuts         |
| Users             |
| Customers         |
| Backup            |
| Job Management    |
| Custom System     |
| My information    |
| Volume Estimator  |
|                   |
|                   |

vi. Click on the Import/Export button, a window will popup asking the user to either Import or Export the Costs

| Parameters                      |            |                             |                 | >               |
|---------------------------------|------------|-----------------------------|-----------------|-----------------|
| Categories                      | Costs      |                             | QuickSea        | rch             |
| General<br>Cost Brackets        | Price List | · · ·                       | Edit Delet      | e               |
| Costs<br>Database Location      | Code       | Name                        | Price per Liter | Price per Quart |
| Shortcuts<br>Users              | W742       | VIOLET EXTREME              | 0.00            | 0.00            |
| Users<br>Customers              | W722       | GREEN-ROSE EXTREME          | 0.00            | 0.00            |
| Backup                          | W001       | FLOP MODIFIER               | 0.00            | 0.00            |
| Job Management<br>Custom System | W002       | METALLIC ADDITIVE           | 0.00            | 0.00            |
| My information                  | W703       | XIRALLIC COPPER             | 0.00            | 0.00            |
| Volume Estimator                | W723       | Import Export Costs         | ×               | ).00            |
|                                 | W733       |                             |                 | ).00            |
|                                 | W753       |                             |                 | 0.00            |
|                                 | W773       |                             |                 | 0.00            |
|                                 | W783       | 2 Import                    | Export          | ).00            |
|                                 | W943       |                             | Expore          | ).00            |
|                                 | W953       |                             |                 | ).00            |
|                                 | W973       |                             |                 | ).00            |
|                                 | W983       | SILVER DOLLAR FINE          | 0.00            | 0.00            |
|                                 | B745       | BASECOAT VIOLET EXTREME     | 0.00            | 0.00            |
|                                 | B775       | BASECOAT GREEN-ROSE EXTREME | 0.00            | 0.00            |
|                                 | 8995       | BASECOAT METALLITE ALUMINUM | 0.00            | 0.00            |
|                                 | т000       | 2K CLEAR                    | 0.00            | 0.00 ¥          |
|                                 |            | 1                           |                 |                 |

- vii. Click on Import to import costs.
- viii. Find the CSV created previously and click Open

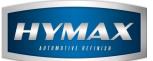

#### **Important Notes:**

- Operation might take up to 10 minutes on slow computers
- You must close the CSV file before start importing the costs
- ix. Costs have been imported successfully

#### b. Export Costs

- i. Access the parameters section in the HyMix application
- ii. In Costs category, click on Import/Export button, then choose Export

| Categories                   | Costs      |                             |   |             | QuickSear | rch             | _ |
|------------------------------|------------|-----------------------------|---|-------------|-----------|-----------------|---|
| General<br>Cost Brackets     | Price List | ~                           | + | Edit        | Delete    | e               |   |
| Costs<br>Database Location   | Code       | Name                        |   | Price per L | .iter     | Price per Quart | ٦ |
| hortcuts<br>sers             | W742       | VIOLET EXTREME              |   | 15.00       |           | 15.85           | ٦ |
| ustomers                     | W722       | GREEN-ROSE EXTREME          |   | 14.00       |           | 14.79           |   |
| ackup                        | W001       |                             |   | 12.00       |           | 12.68           |   |
| b Management<br>Jstom System | W002       | METALLIC ADDITIVE           |   | 21.00       |           | 22.19           |   |
| y information                | W703       | XIRALLIC COPPER             |   | 13.00       |           | 13.74           | _ |
| olume Estimator              | W723       | Import Export Costs × 1.62  |   |             |           |                 |   |
|                              | W733       |                             |   |             |           | 5.68            | _ |
|                              | W753       |                             |   |             |           | 15.42           | - |
|                              | W773       |                             |   |             |           | 90.85           | _ |
|                              | W783       | Import                      |   | Export      | 12        | 38.80           |   |
|                              | W943       | Impore                      |   | Export      | 14        | 21.77           |   |
|                              | W953       |                             |   |             |           | 14.48           |   |
|                              | W973       |                             |   |             |           | 39.90           |   |
|                              | W983       | SILVER DOLLAR FINE          |   | 14.00       |           | 13.25           | - |
|                              | B745       | BASECOAT VIOLET EXTREME     |   | 85.00       |           | 80.44           |   |
|                              | B775       | BASECOAT GREEN-ROSE EXTREME |   | 32.00       |           | 30.28           |   |
|                              | B995       | BASECOAT METALLITE ALUMINUM |   | 14.00       |           | 13.25           | _ |
|                              | т000       | 2K CLEAR                    |   | 23.00       |           | 21.77           | _ |
|                              |            |                             |   |             |           |                 |   |

- iii. Choose the file format of the file to export
- iv. Click on Save
- v. Once the file has been exported, you can import it again by clicking on the import button in the window which was opened in "ii"

#### 4. Contact information

For more information or comments, please do not hesitate to contact our Software support team by email at <a href="mailto:support.it@hymax.biz">support.it@hymax.biz</a>

Or by phone at +961 9 925 990

We are available from 8:00AM (GMT) to 8:00PM (GMT).